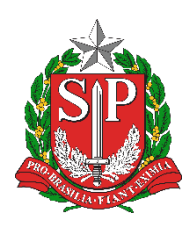

**SECRETARIA DA EDUCAÇÃO DO ESTADO DE SÃO PAULO PLATAFORMA SECRETARIA ESCOLAR DIGITAL (SED)**

# **Tutorial**

## Acesso ao Centro de Mídias SP

**2020.05.19**

### Sumário

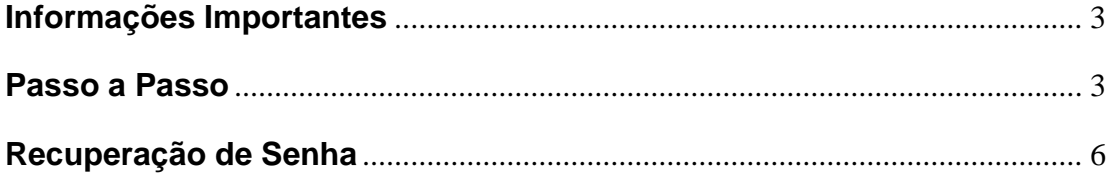

#### <span id="page-2-0"></span>**Informações Importantes**

- Para acessar o Centro de Mídias SP é necessário possuir login e senha na Plataforma Secretaria Escolar Digital - SED.
- O procedimento detalhado neste documento se aplica aos seguintes servidores cadastrados na SED: Professor Educação Básica I, Professor Educação Básica II, Auxiliar, Monitor, Prof Coordenador Pedagógico. Para os demais cargos/funções como Diretor de escola, Secretário de escola, Supervisor de Ensino ou Secretário Municipal, o acesso é liberado pelo Gestor de Usuários – Outras Redes".
- Para o docente acessar a SED é necessário que a Escola/Secretaria Municipal efetue os procedimentos abaixo:

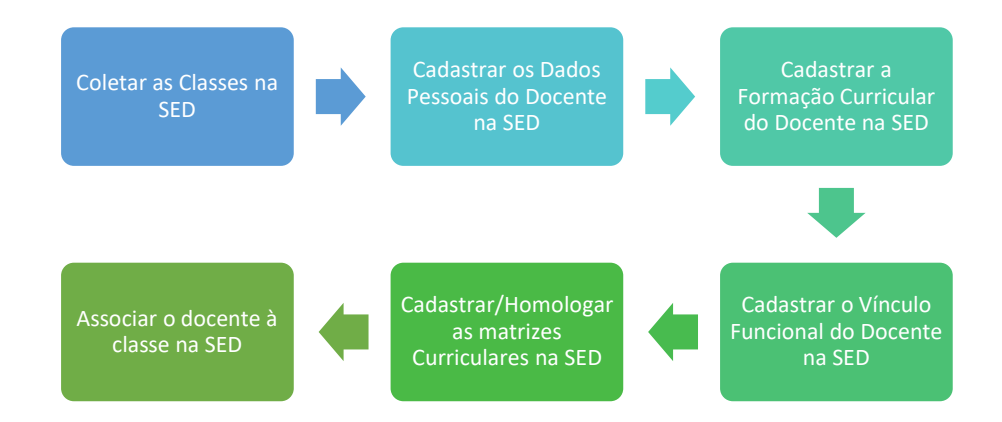

#### <span id="page-2-1"></span>**Passo a Passo**

**Passo 1 –** Acesse a Plataforma SED por meio do link [https://sed.educacao.sp.gov.br.](https://sed.educacao.sp.gov.br/)

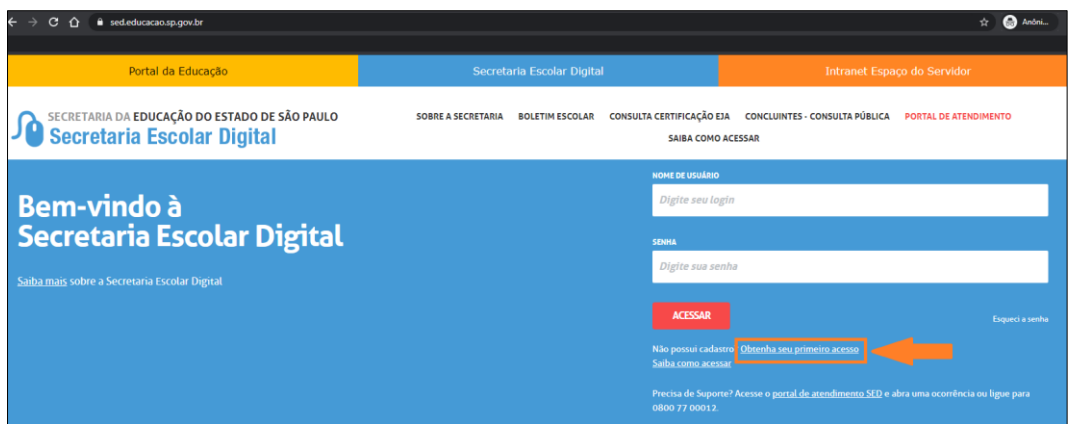

**Passo 2 –** Clique em "Obtenha seu primeiro acesso". Digite seu CPF e data de nascimento.

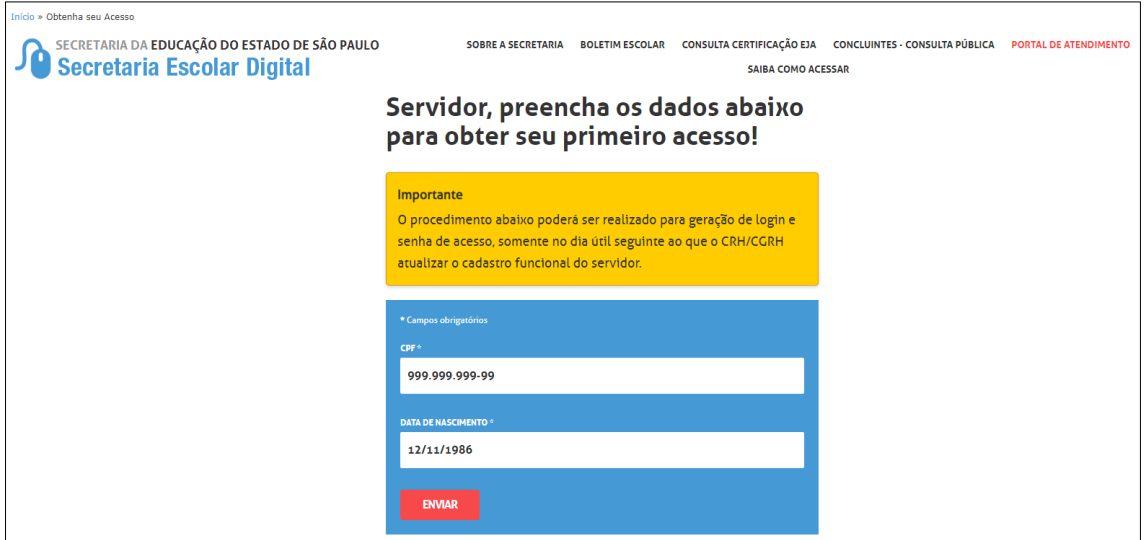

**Passo 3 –** Será encaminhado um e-mail com login e senha para o e-mail cadastrado pela Secretaria Municipal em dados pessoais.

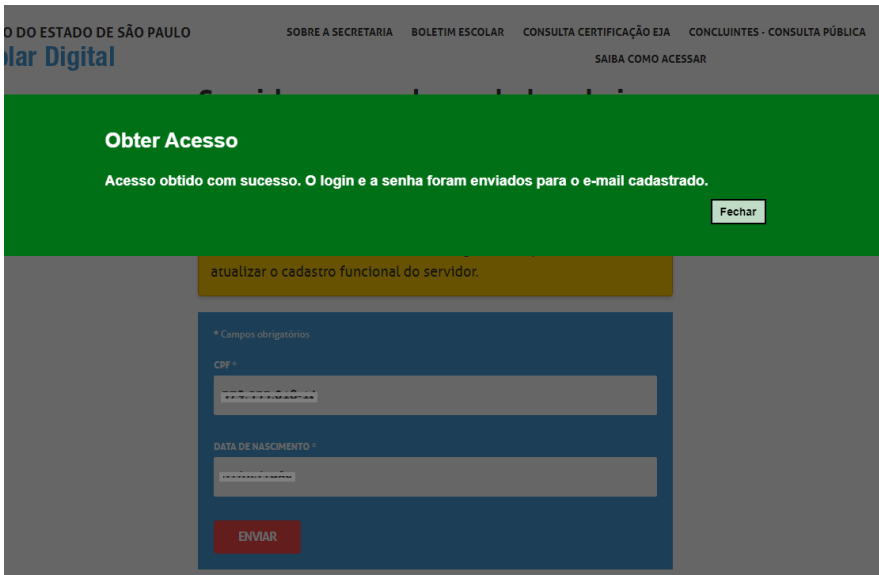

**Passo 4 –** Acesse a Plataforma com o login e senha recebidos em seu e-mail.

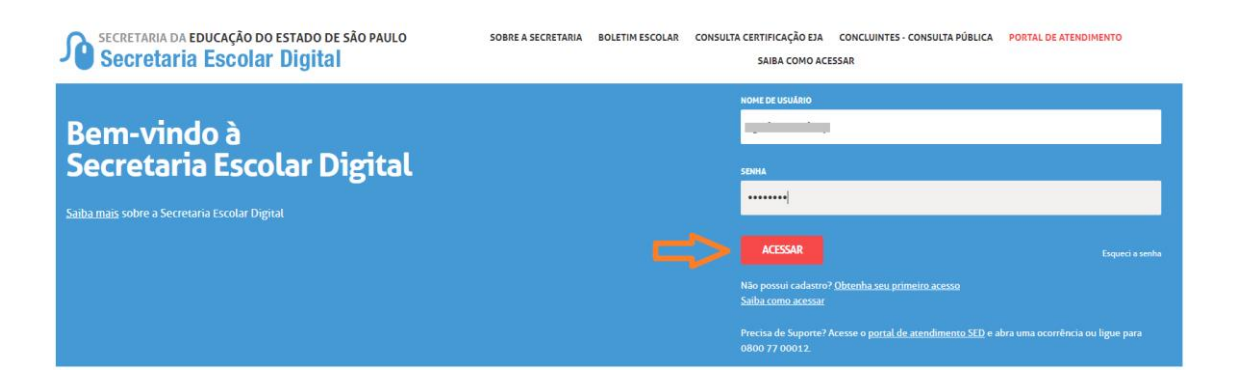

**Passo 5 –** Altere a senha para uma de sua preferência.

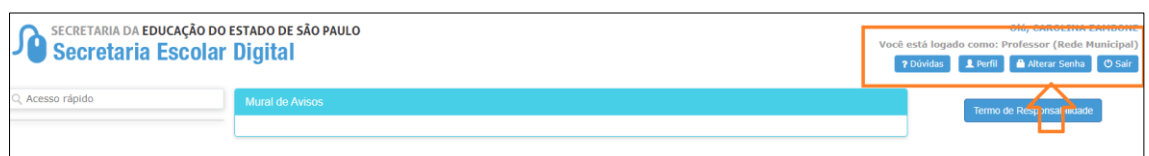

Pronto! Agora você já pode acessar o Centro de Mídias SP com o login da SED e a senha que você cadastrou.

#### <span id="page-5-0"></span>**Recuperação de Senha**

**Passo 1 –** Acesse a página inicial da Plataforma SED por meio do link [https://sed.educacao.sp.gov.br](https://sed.educacao.sp.gov.br/) e clique em **Esqueci a senha**.

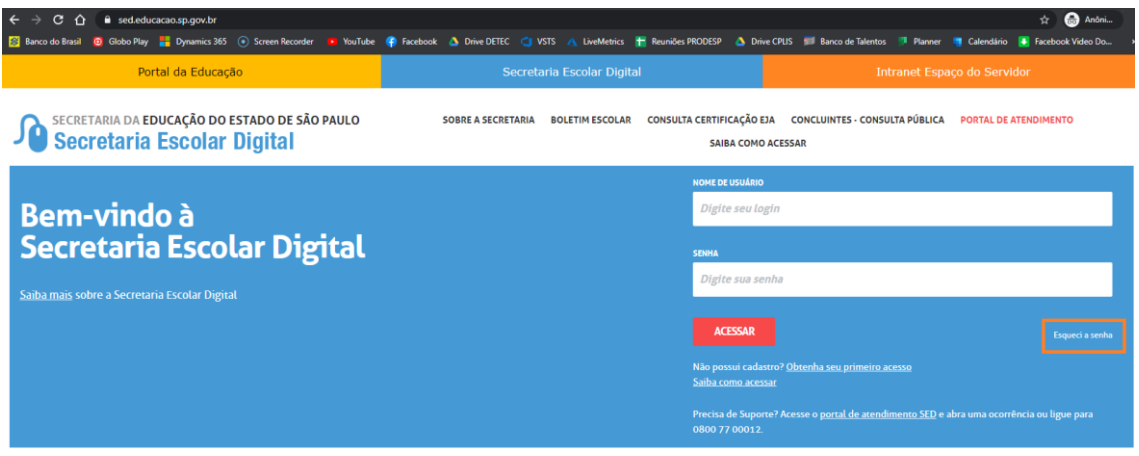

**Passo 2 –** Selecione a opção "Servidor de Outras Redes (municipal/privada/estadual-outras).

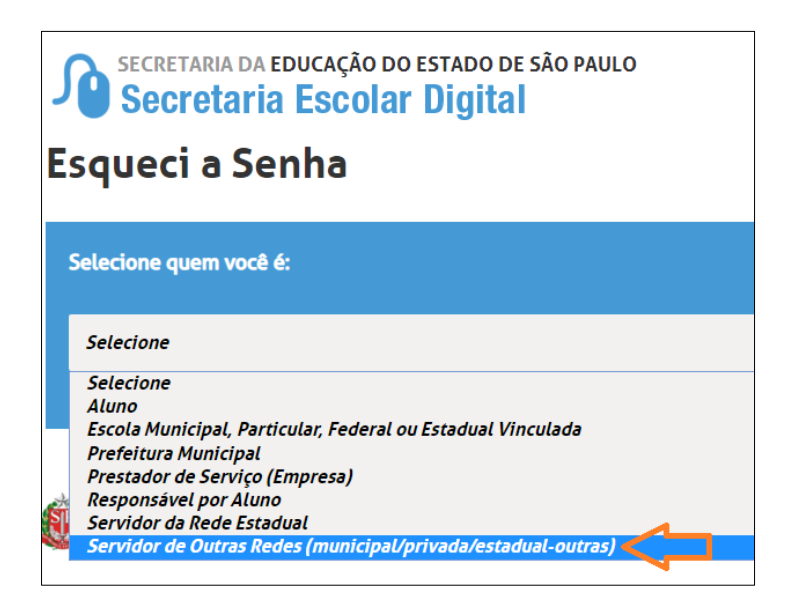

Passo 3 – Digite seu CPF, data de nascimento e clique em Enviar.

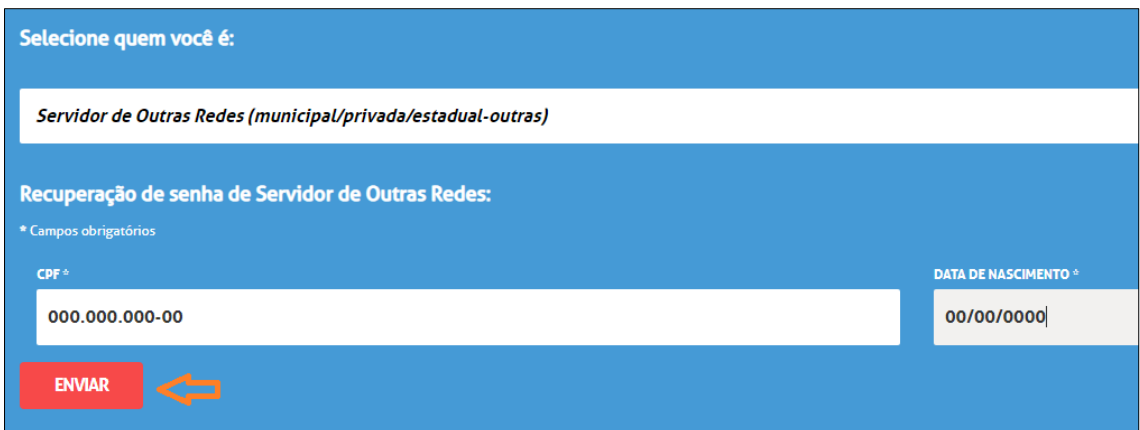

Pronto! Serão enviados para o seu e-mail um novo login e senha. Caso você não tenha acesso ao e-mail informado na tela, entre em contato com a sua escola e solicite a alteração no sistema cadastro de dados pessoais.

Em caso de dúvidas acesse o Portal de Atendimento:

[https://atendimento.educacao.sp.gov.br](https://atendimento.educacao.sp.gov.br/)